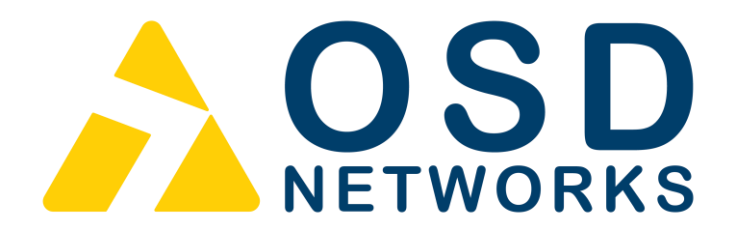

# **Operator Manual**

# **OSD2184P / PW**

**Micro 10/100/1000Base-T to 100/1000Base-X 3-Port Switch with IEEE802.3af/at/bt & PoH PoE Source**

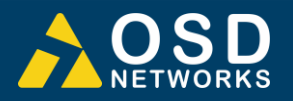

# **INDEX1**

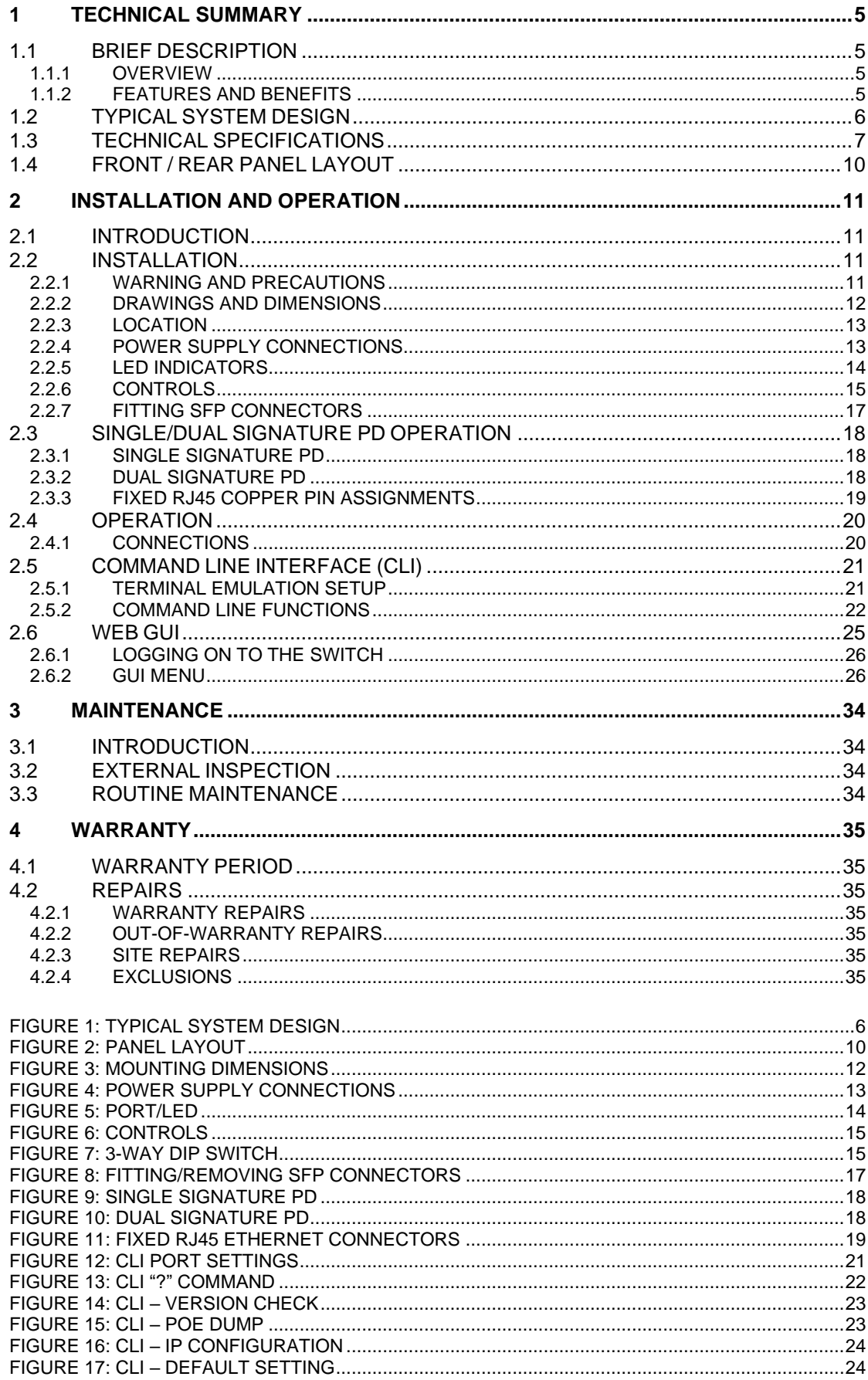

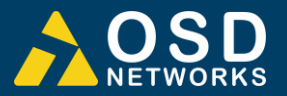

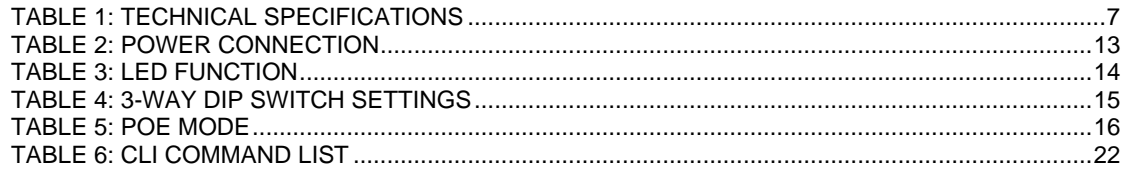

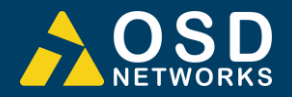

# **1 TECHNICAL SUMMARY**

# **1.1 BRIEF DESCRIPTION**

# **1.1.1 OVERVIEW**

The OSD2184P is a 3-port industrial Ethernet switch offering Power over Ethernet meeting the latest IEEE802.3bt PoE specification with continued support for devices requiring IEEE802.3af/at and HDBase-T (PoH) PoE. Each of the two RJ45 ports is capable of providing 90W with a total power budget of 170W. This allows the latest PoE devices such as IP cameras, Wireless Access Points, microwave links and VOIP phones to be easily connected to your network. With a compact design the OSD2184P can easily be mounted inside a network enclosure or a Smart Pole using the DIN rail or wall mounting brackets provided. Additionally, the OSD2184PW version can be powered from a 12VDC to 57VDC supply. A rugged IP30 casing, fan-less design and wide operating temperature range from -40 to +75°C make this product ideally suited for use in a wide range of harsh industrial environments.

# **1.1.2 FEATURES AND BENEFITS**

- ▲ Complies with IEEE802.3i/802.3u/ 802.3ab 10/100/1000Base-T, IEEE802.3u 100Base-Fx, IEEE802.3z 1000Base-Lx/Sx standards
- ▲ Has two fixed 10/100/1000Base-T copper ports and one 100Mbps/1000Mbps SFP port
- ▲ Auto MDI/MDIX on copper port (supports both straight through and crossover cables)
- ▲ Can be used with either singlemode or multimode fiber over a variety of link budgets
- ▲ Complies with IEEE802.3af/at/bt and HDBaseT (PoH) standards
- ▲ Provides up to 90W to each RJ45 port, up to 170W in total
- ▲ User selectable PoE mode setup via Push **Button**
- $\triangle$  Integrates with third party NMS system via industry standard SNMP v1, v2c, v3
- ▲ Port based MAC address security to allow communication with approved products only
- ▲ Web browser based Graphical User Interface (GUI)
- Available for operation over 1 or 2 fibers
- Powered by non-critical 46 to  $57V<sub>DC</sub>$ supplies for  $OSD2184P$  or 12 to  $57V_{DC}$  for OSD2184PW (voltage booster version)
- ▲ Operates over the temperature range of  $40^{\circ}$ C to  $+75^{\circ}$ C
- ▲ Remote PoE on/off control and status monitoring
- ▲ Supports 10KB jumbo frames
- ▲ SFP module sold separately
- ▲ DIN rail or wall mounting

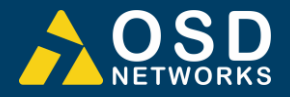

# **1.2 TYPICAL SYSTEM DESIGN**

[Figure 1](#page-5-0) below indicates a possible set-up for an OSD2184P/PW system.

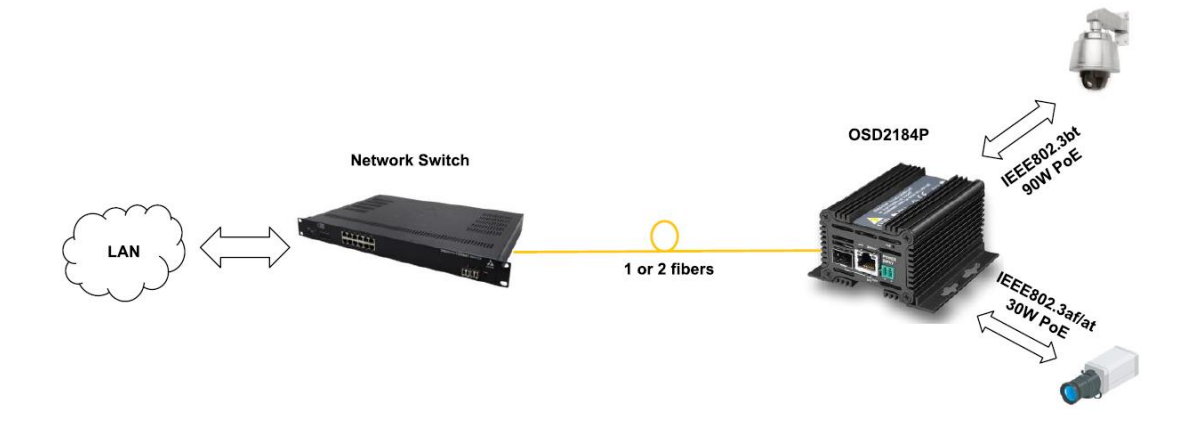

<span id="page-5-0"></span>FIGURE 1: TYPICAL SYSTEM DESIGN

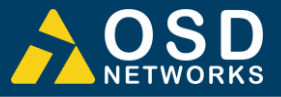

# **1.3 TECHNICAL SPECIFICATIONS**

# TABLE 1: TECHNICAL SPECIFICATIONS

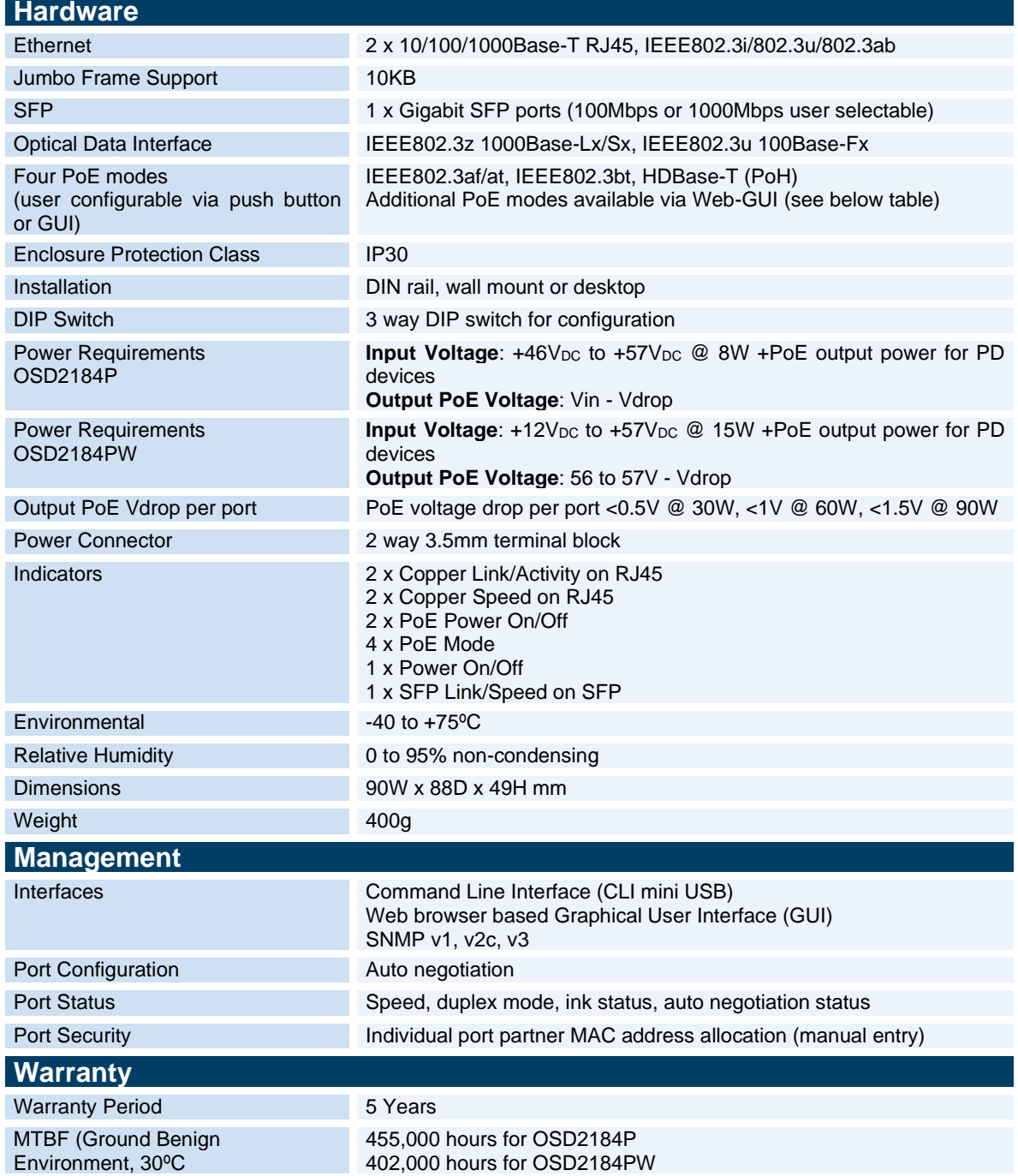

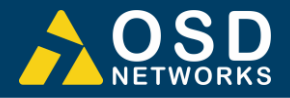

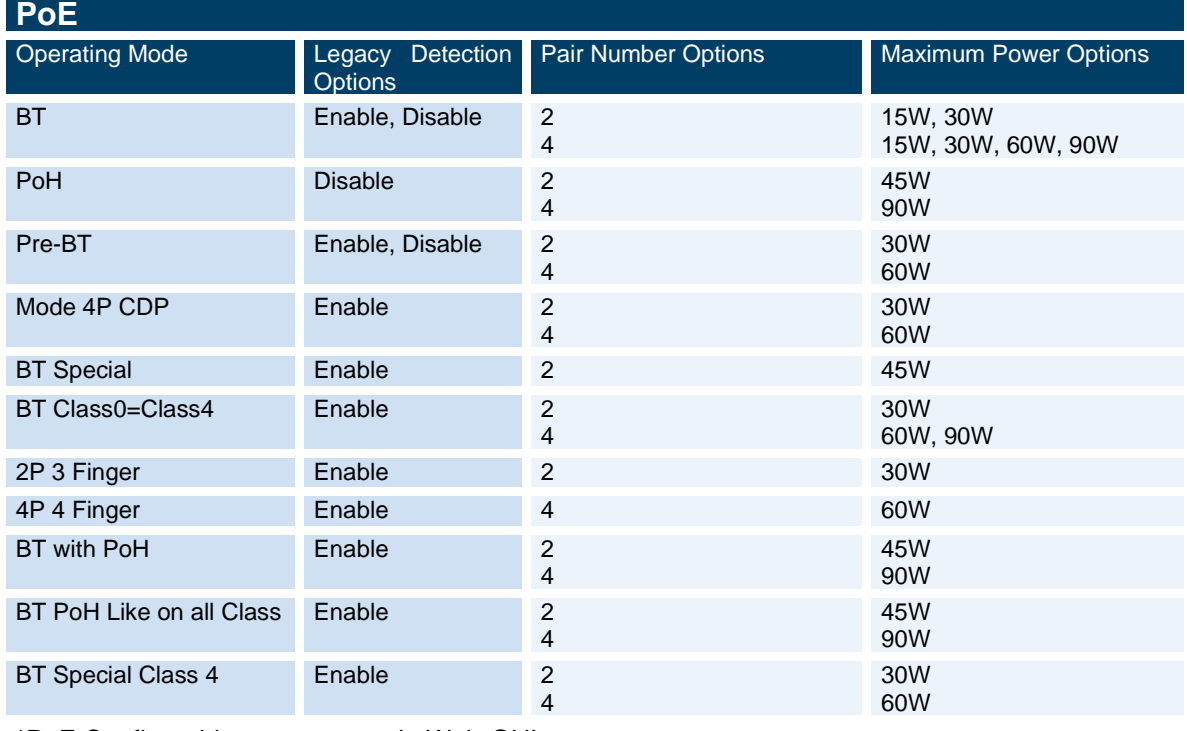

\*PoE Configurable parameters via Web-GUI

PoE Output Power Budget (Total Power of Two Copper Ports) with temperature derating

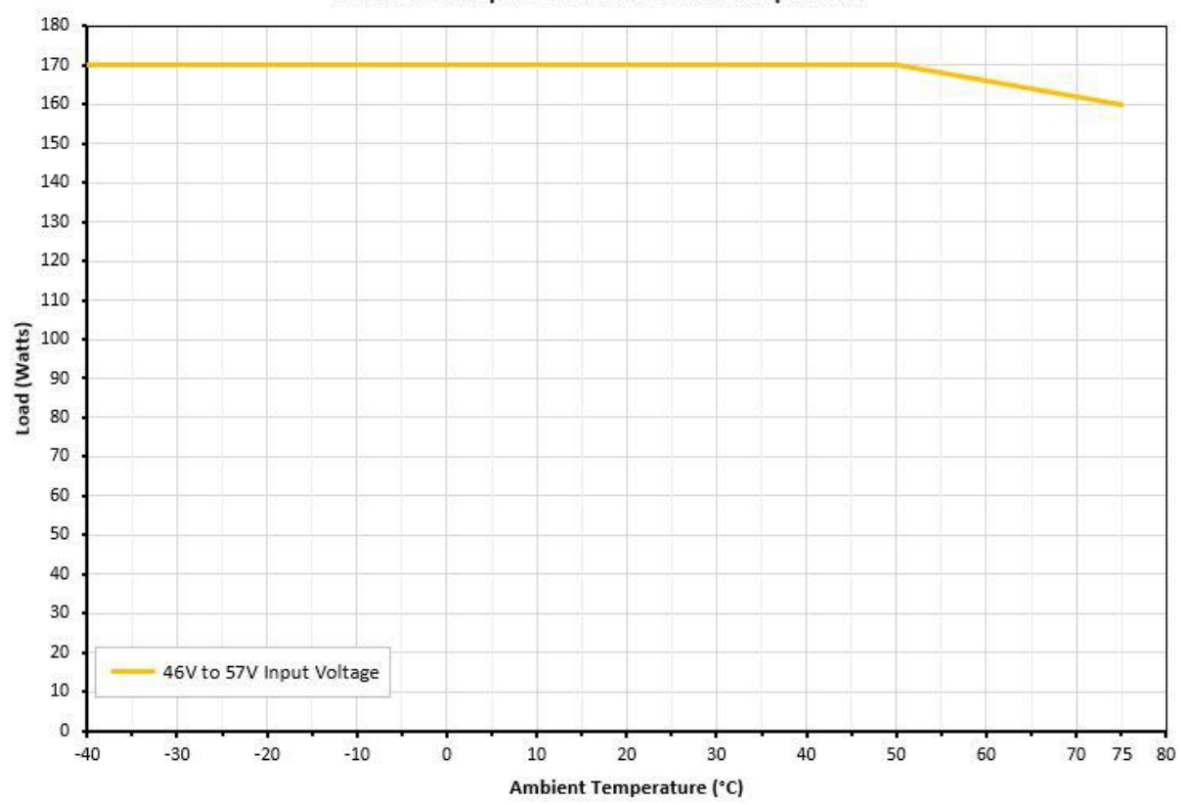

# OSD2184P Output Power vs Ambient Temperature

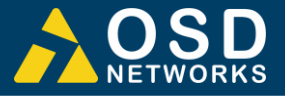

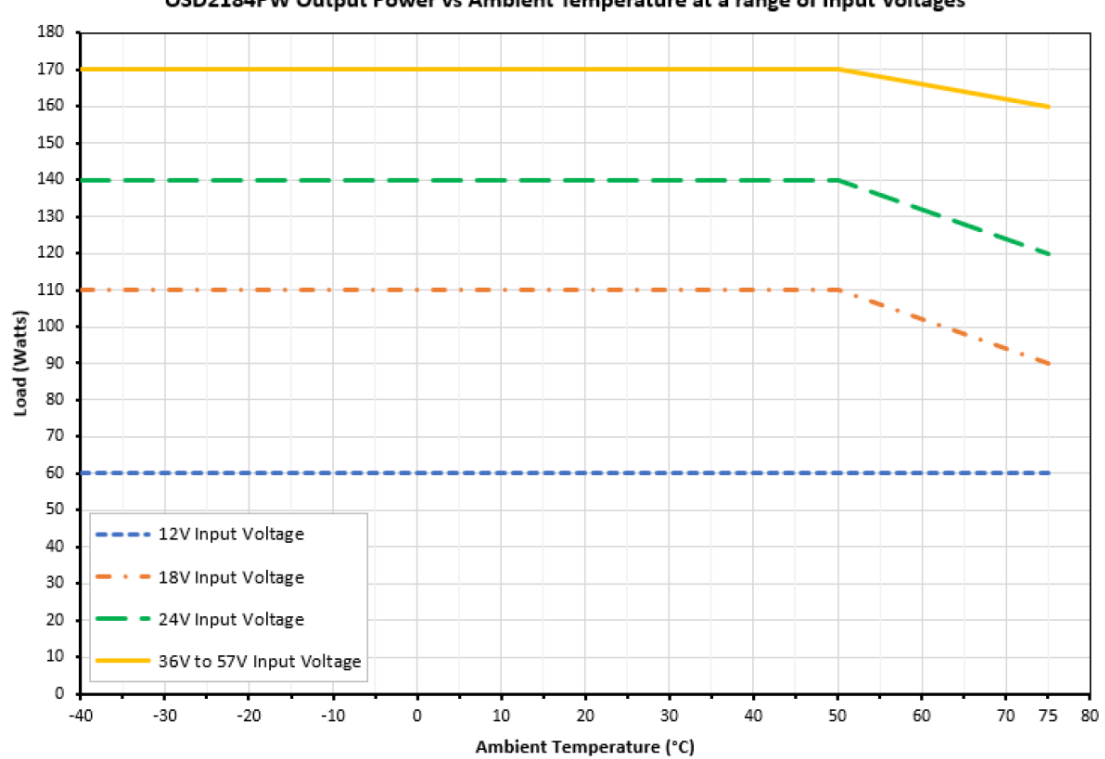

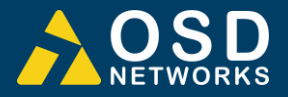

# **1.4 FRONT / REAR PANEL LAYOUT**

**Front Panel:** The front panel consists of one fixed copper port for 10/100/1000Base-T, one SFP port and a 2-way terminal block power connector **Rear Panel:** one fixed copper port for 10/100/1000Base-T, a 3-way DIP switch and a USB port.

The SFP device is sold separately giving the user choice to use either one or two fiber communications with various optical power outputs depending on the distance required. Each section will be described further throughout this manual.

#### **Front Panel**

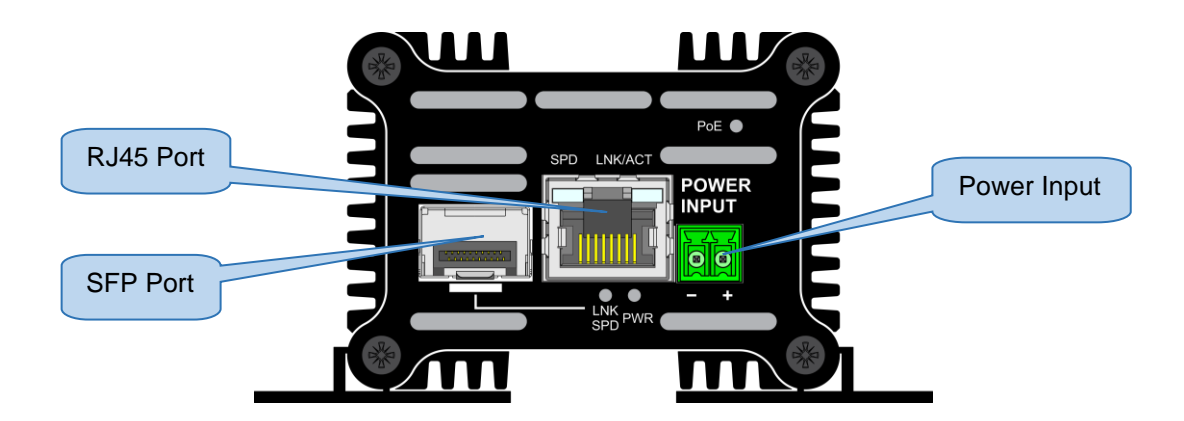

#### **Rear Panel**

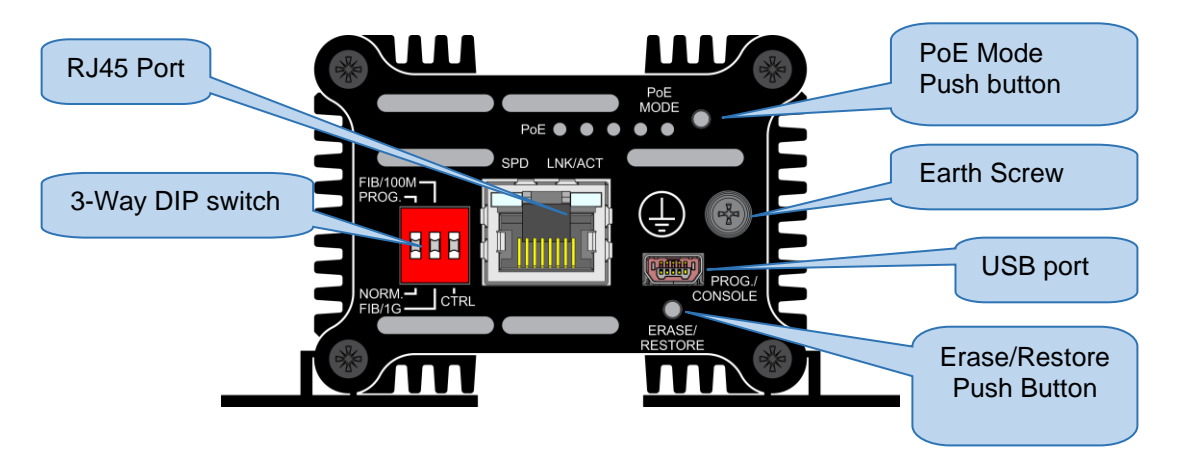

FIGURE 2: PANEL LAYOUT

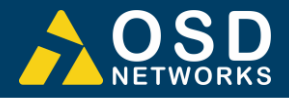

# **2 INSTALLATION AND OPERATION**

# **2.1 INTRODUCTION**

This section outlines the methods required to install and operate the OSD2184P/PW successfully. It should be studied carefully if damage to the equipment or poor results are to be avoided.

This equipment has been fully tested prior to dispatch and is ready for immediate operation. However, it is advisable to check for external transportation damage before operation. If damage is evident, return the unit with the packaging to your supplier immediately.

# **2.2 INSTALLATION**

## **2.2.1 WARNING AND PRECAUTIONS**

#### ▲ **ELECTROMAGNETIC COMPATIBILITY**

**WARNING**: This is a Class A product. In a domestic environment this product may cause radio interference in which case the user may be required to take adequate measures.

## ▲ **OPTICAL OUTPUT OPERATION**

**WARNING**: **Laser Safety:** Class 1 Laser Product per IEC/EN 60825-1:2014 standard.

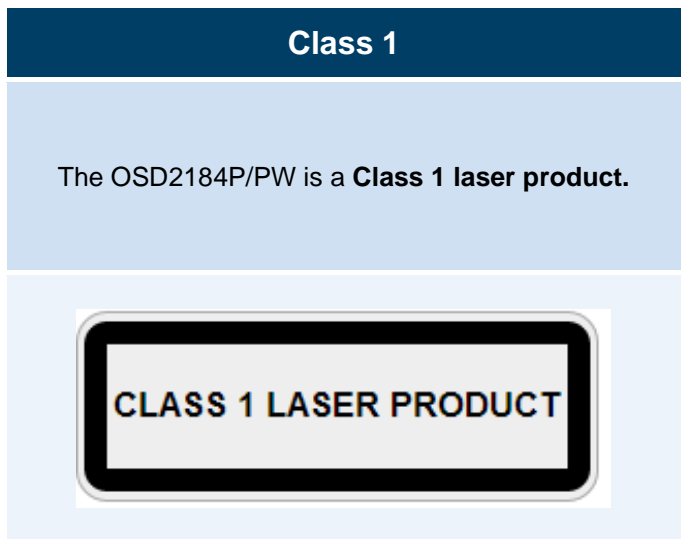

# **PRECAUTIONS**

- ▲ All service personnel should be provided training as to the hazards of direct viewing of laser radiation and of the precautionary measures during servicing of equipment
- ▲ Areas where laser products are installed should be restricted in access to trained service personnel only and appropriate warning signs posted in the work area.
- ▲ All laser apertures should be covered by protective covers when not connected to optical fibers. Never leave outputs uncovered.
- ▲ Laser equipment should be positioned above or below eye level where possible. Apertures should be positioned away from personnel.
- ▲ Protective eyewear should be worn in the vicinity of laser equipment.

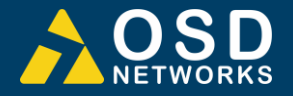

# **2.2.2 DRAWINGS AND DIMENSIONS**

The OSD2184P/PW is designed to be wall mounted onto a DIN-Rail (35mm top hat) fixture or by using 4 x M4 captivated screws (DIN Rail mount requires removal and flanges repositioned – see below). The unit dimensions (excluding connectors, SFPs, etc) is shown in below.

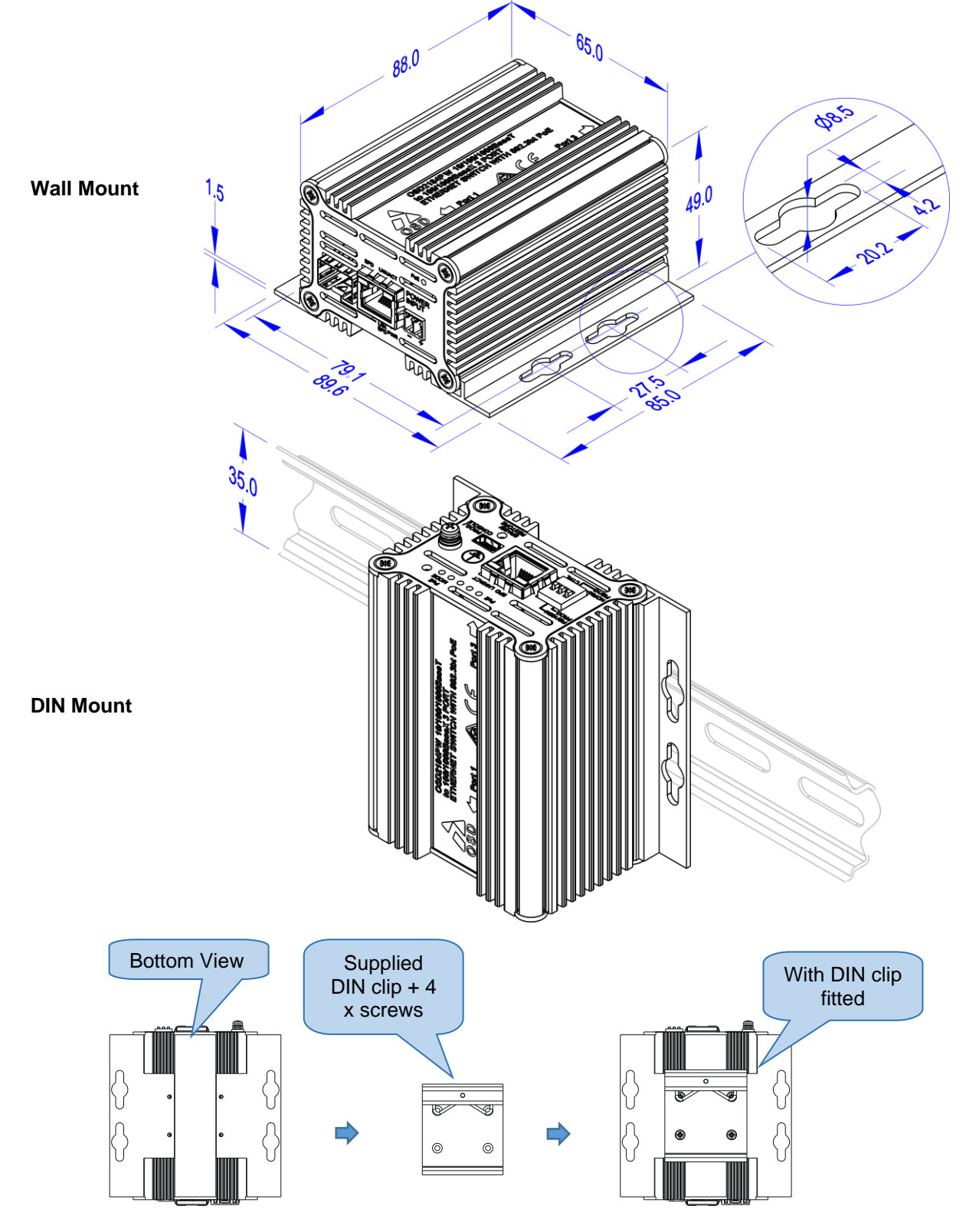

FIGURE 3: MOUNTING DIMENSIONS

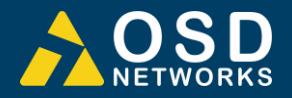

# **2.2.3 LOCATION**

As with any electrical device, the OSD2184P/PW should be placed where the switch will not be subjected to extreme temperatures, humidity, or electromagnetic interference. Specifically, the site selected should meet the following requirements:

- The ambient temperature should be between -40°C to 75°C.
- The relative humidity should be less than 95 percent, non-condensing.
- Surrounding electrical devices should not exceed the electromagnetic field (RFC) standards.
- Make sure that the switch receives adequate ventilation. Do not block the ventilation holes on any side of the switch.

Note: Without proper cooling and control (lowering) of ambient temperature, the components within the OSD2184P/PW can be subject to increased heat shortening the longevity and reliability. It is thus good engineering practice to ensure the unit is installed in a well-ventilated area.

# **2.2.4 POWER SUPPLY CONNECTIONS**

IMPORTANT! There are two options available for the OSD2184P: The OSD2184P and OSD2184PW. The Table below [\(Table 2\)](#page-12-0) indicates the power requirements for each. They both require external DC power which is connected via the 2-way terminal block located on the front panel as shown in [Figure 4.](#page-12-1)

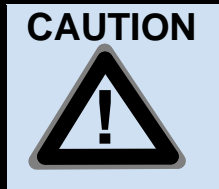

**AUTION** It is highly recommended to wait about 30 seconds before reconnecting the PD after the PD has been disconnected from the unit. This will prevent a high inrush current being applied to the unit. Although the OSD2184P/PW has a high inrush current tolerance (400mA for 50 to 75ms as per the IEEE802.3at standard), inrush currents higher than 1.5A may damage the device.

# TABLE 2: POWER CONNECTION

<span id="page-12-0"></span>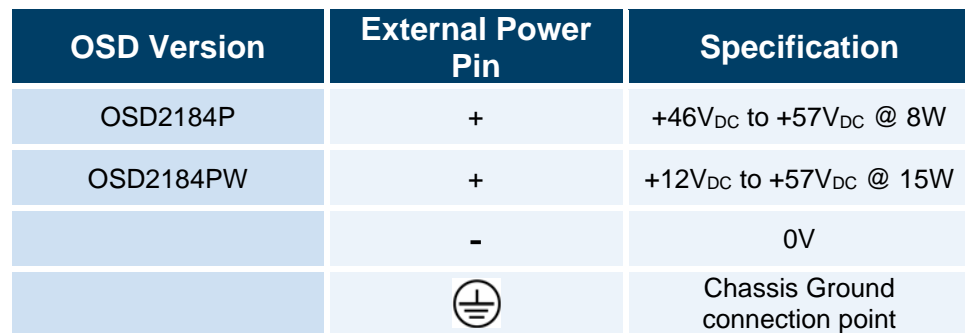

\*≥52V<sub>DC</sub> recommended for PoE+ or ≥ 55V<sub>DC</sub> for 60W PoE

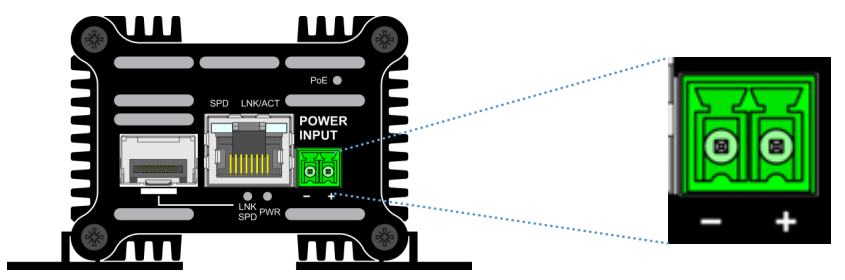

Front Panel

<span id="page-12-1"></span>FIGURE 4: POWER SUPPLY CONNECTIONS

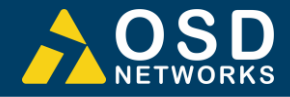

# **2.2.5 LED INDICATORS**

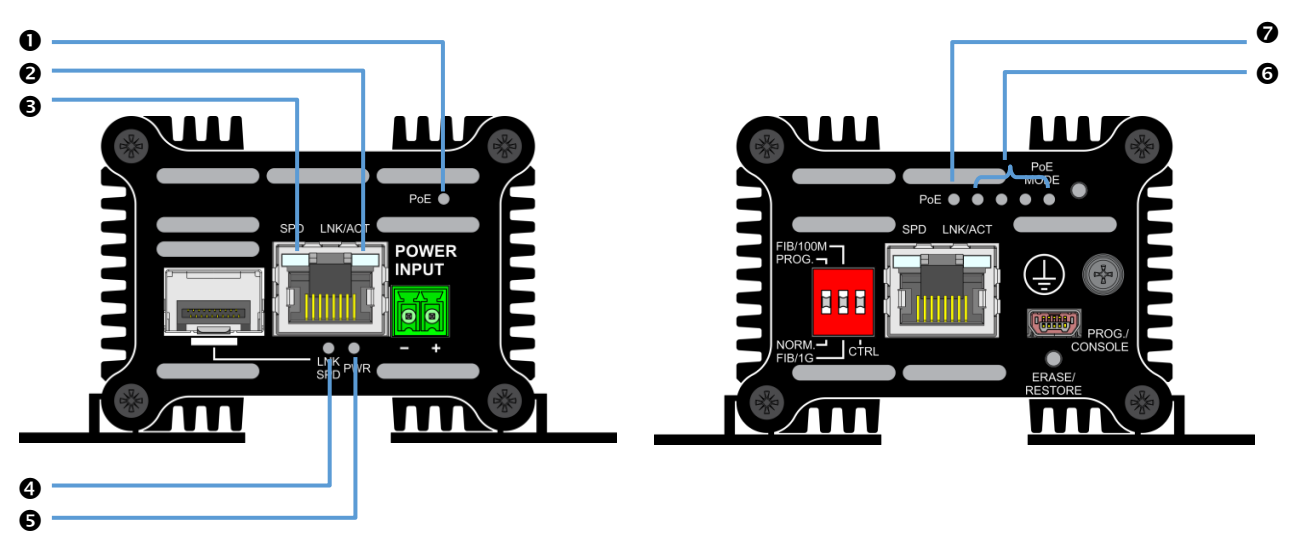

FIGURE 5: PORT/LED

#### TABLE 3: LED FUNCTION

<span id="page-13-0"></span>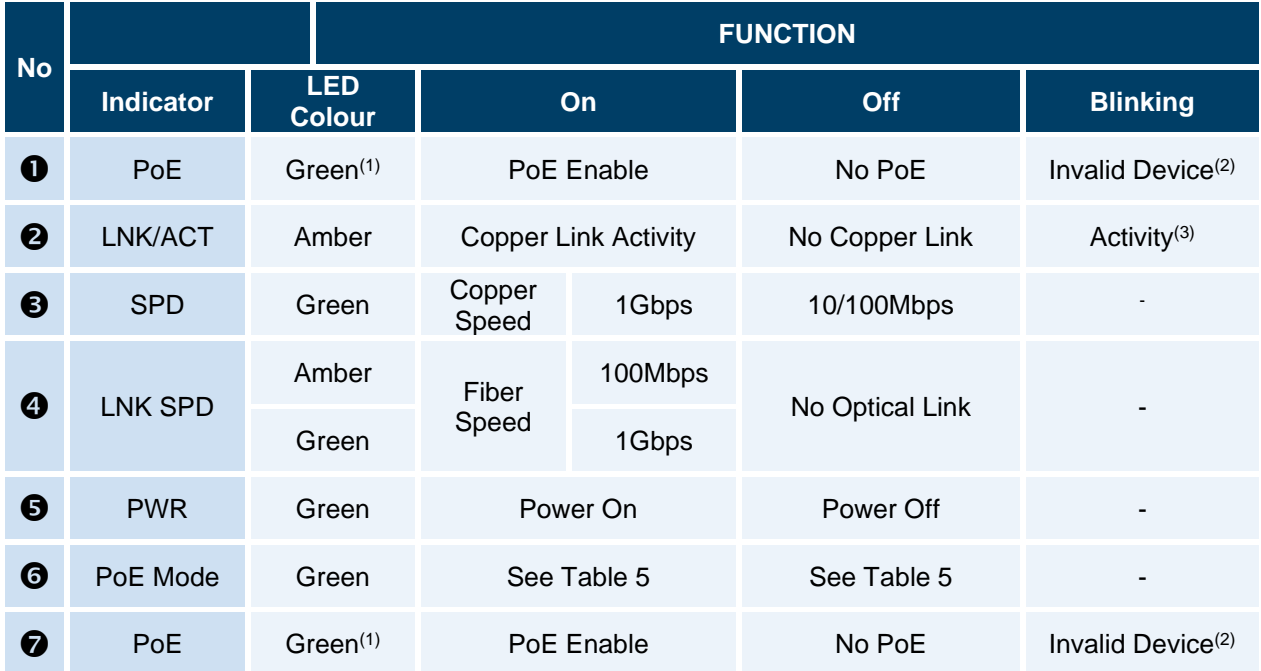

Notes: (1) When PoE LED is on it indicates that the unit is supplying power to the PSE<br>(2) Invalid device – No PoE output

(3) Activity indicates traffic for copper port

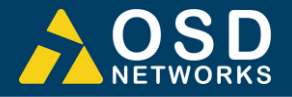

# **2.2.6 CONTROLS**

The OSD2184P/PW has a number of control functions: a 3-Way DIP Switch and a PoE Mode push button and Erase/Restore push button

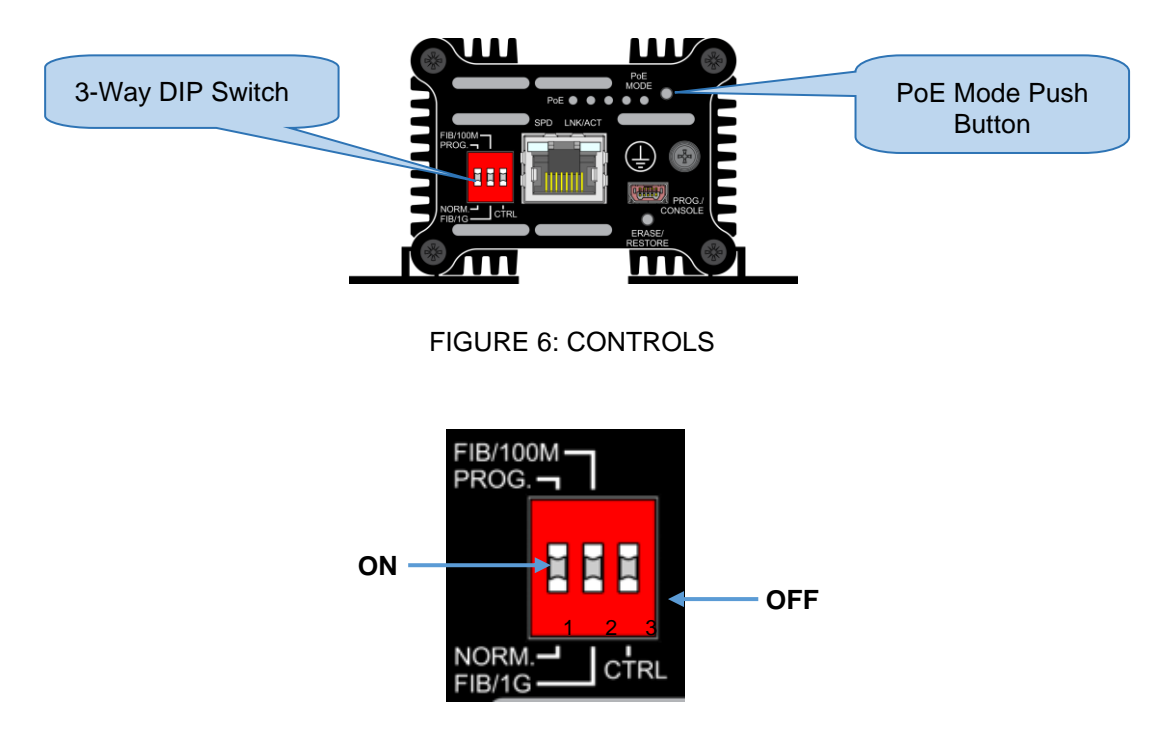

FIGURE 7: 3-WAY DIP SWITCH

## TABLE 4: 3-WAY DIP SWITCH SETTINGS

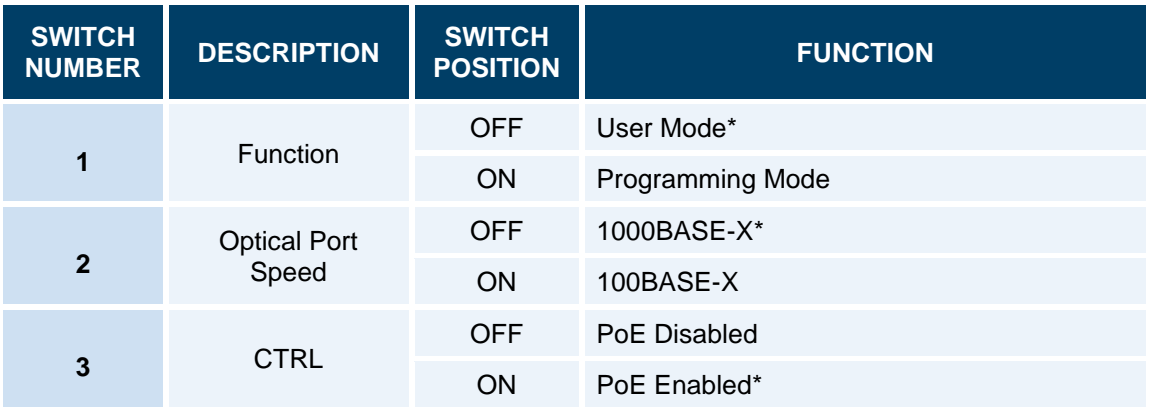

\* Default settings.

## **CTRL - PoE Enable/Disable Switch**

In Disable mode, PoE is disabled to both ports regardless of the GUI settings

In Enable mode, PoE is enabled to both ports in default settings. If the user configured the PoE port settings via the GUI, the previous setting will be 'remembered' with either toggling of the switch and/or cycling the power to the unit.

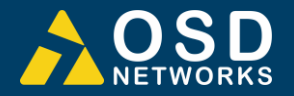

#### **ERASE/RESTORE Push Button**

The ERASE/RESTORE push button erases most recent IP configuration settings and resets the unit to Factory Default Setting

- Ensure DIP switch 1 is in "Default" mode (OFF position) and the unit is off (not powered) when performing reset.
- Press and hold the Reset button for 10 seconds and power up the unit.
- Wait for unit to restart.
- The factory default setting is now restored. The IP address is set to 192.168.0.99.

#### **PoE Mode Push Button**

The PoE Mode push button is used to control the PoE settings. Pressing the push button will cycle through the different modes as set out in the table below.

#### TABLE 5: POE MODE

<span id="page-15-0"></span>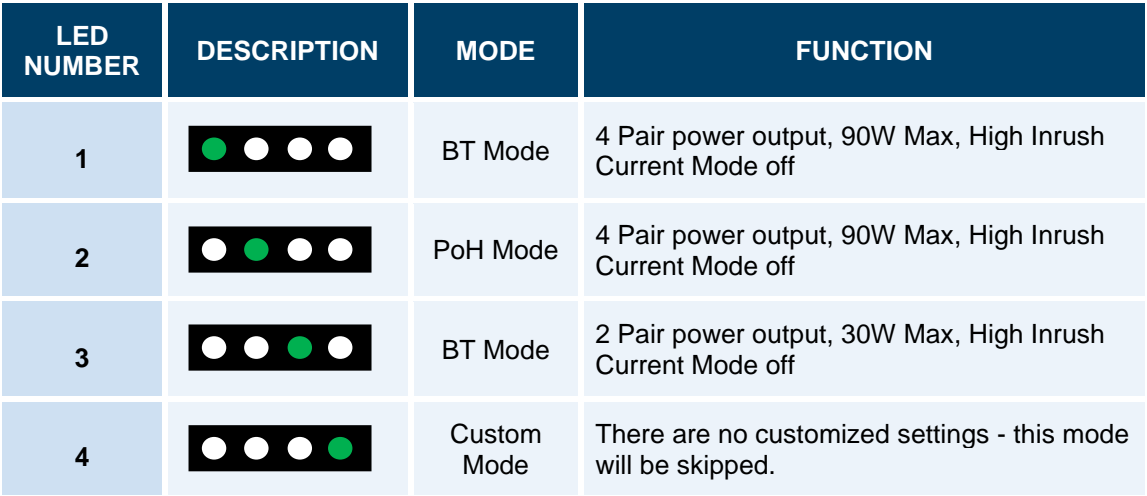

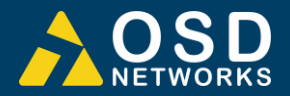

# **2.2.7 FITTING SFP CONNECTORS**

Care should be taken when inserting/removing the SFP connectors from SFP port as SFP modules are Electrostatic (ES) sensitive and Electrostatic Discharge (ESD) precautions should be taken when installing. Ensure that the SFP is fully engaged and latched into position.

**Inserting SFP** – Ensure that the SFP lever is in the locked position and insert into appropriate SFP port. Gently push the SFP until it locks into place. Remove plastic/rubber dust cap and fit fiber cable or RJ45 plug.

**Removing SFP** – Remove fiber connector or RJ45 plug. Pull the SFP lever down to unlock SFP from housing. Using the lever, gently pull the SFP out.

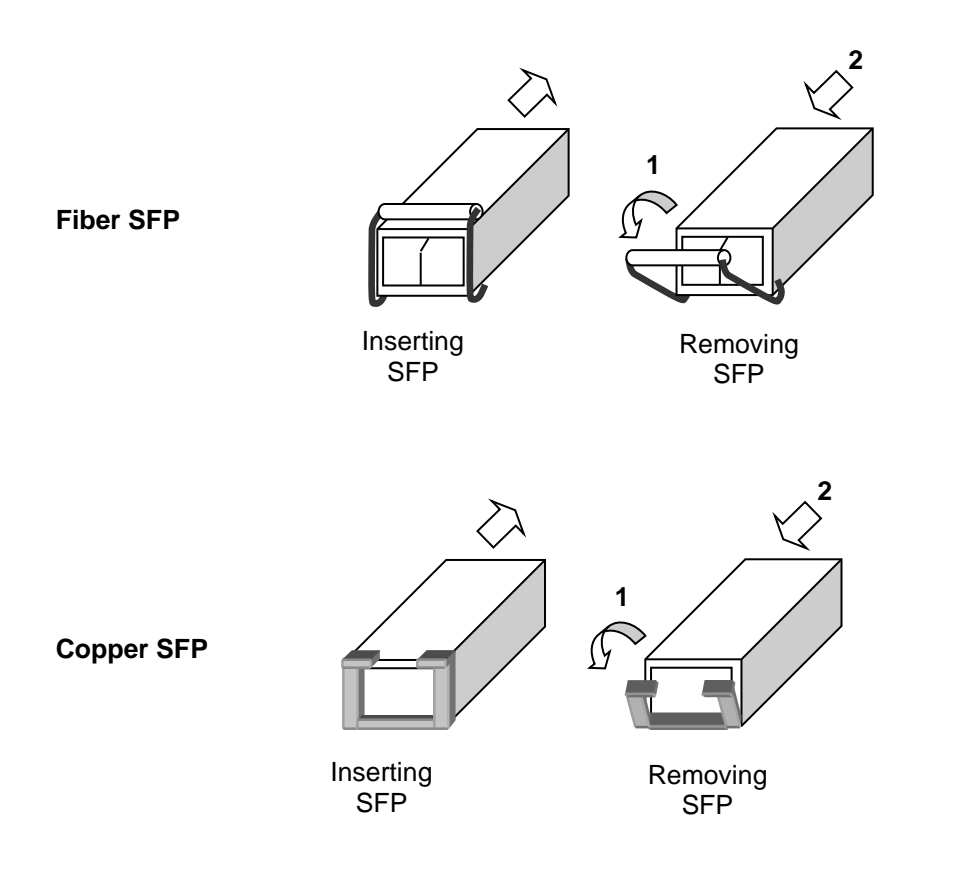

FIGURE 8: FITTING/REMOVING SFP CONNECTORS

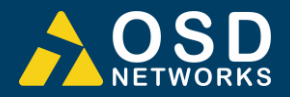

# **2.3 SINGLE/DUAL SIGNATURE PD OPERATION**

The OSD2184P/PW supports single, dual or either single/dual signature PD by automatically detecting the user PD signature.

## **2.3.1 SINGLE SIGNATURE PD**

A "single signature PD" shares the same detection signature, classification signature, and maintains power signature between both pair sets.

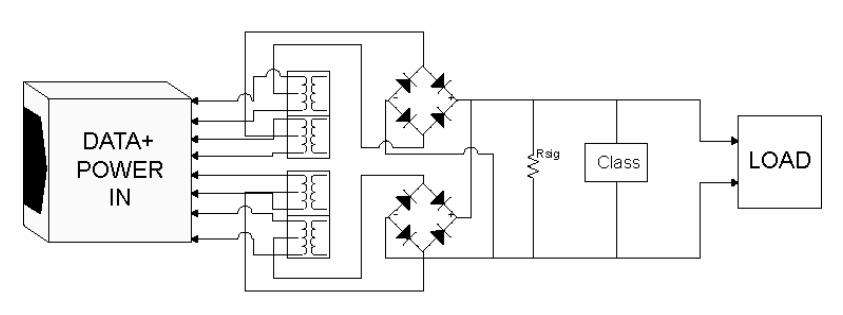

FIGURE 9: SINGLE SIGNATURE PD

#### **2.3.2 DUAL SIGNATURE PD**

A "dual signature PD" has independent detection signatures, classification signatures, and maintains power signatures on each pair set. It enables the load to work with two pair PSEs eg. A surveillance camera built with dual signature PD can have one pair connected to the camera and the other pair to a fan or heater. Note that dual signature PDs require two parallel PD interfaces, one for each pair set, where the power from the two PSEs are summed after each PD interface ie Camera (25W) + fan (10W) = 35W from one port.

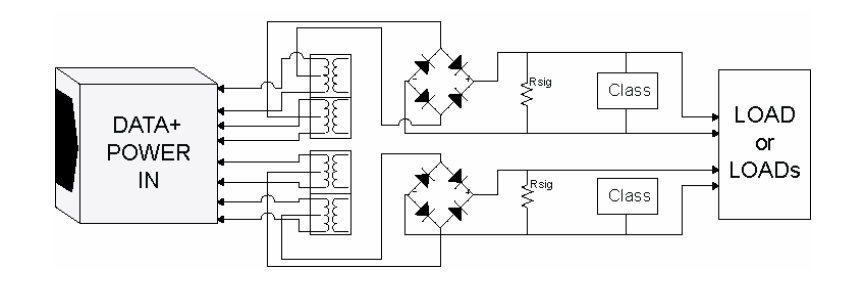

FIGURE 10: DUAL SIGNATURE PD

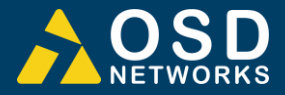

# **2.3.3 FIXED RJ45 COPPER PIN ASSIGNMENTS**

<span id="page-18-0"></span>**Fixed Copper Port**

The OSD2184P/PW complies with IEEE802.3af/at and IEEE802.3bt HDBaseT standards, and is capable of supplying up to 90W of PoE per RJ45 port. The OSD2184P supports Alternative A & B (pins 1/2, 3/6 & 4/5, 7/8). Four pair output mode transmits power over all 8 pins. Bidirectional data as well as power terminate on all 8 pins. Both or either ports can optionally support dual signature PD.

[Figure 11](#page-18-0) shows the pin configuration for the fixed RJ45 copper port.

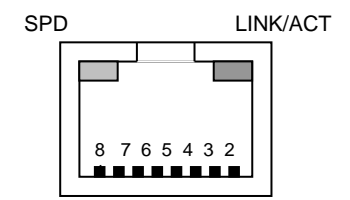

1: Bidirectional Data A+, DC+ 2: Bidirectional Data A-, DC+ 3: Bidirectional Data B+, DC-4: Bidirectional Data C+, DC+ 5: Bidirectional Data C-, DC+ 6: Bidirectional Data B-, DC-7: Bidirectional Data D+, DC-8: Bidirectional Data D-, DC-

FIGURE 11: FIXED RJ45 ETHERNET CONNECTORS

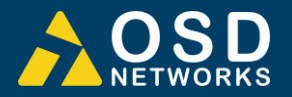

# **2.4 OPERATION**

When using the OSD2184P/PW for the first time, check that the unit is in good condition with no visible damage.

Upon power up check that the indicators illuminate accordingly on power up (see [Table 3\)](#page-13-0).

# **2.4.1 CONNECTIONS**

For RJ45 connection use Category 5 (CAT5) or higher. Length should be no more than 100 meters.

For singlemode fiber connections, fiber used must be 9/125μm singlemode fiber.

For multimode fiber connections, fiber used must be 50/125μm or 62/125μm multimode fiber.

Plug in the appropriate connectors for system configuration;

- RJ45 cable to fixed copper ports (port 1 and 2) and copper SFP modules
- LC or SC fiber cable to fiber SFP modules.

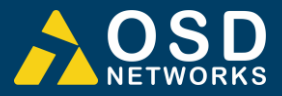

# **2.5 COMMAND LINE INTERFACE (CLI)**

The Command Line Interface (CLI) is a useful tool for checking link status and debugging link connections. To enable the use of CLI, the OSD2184P must be connected to a PC with a USB port via a Mini USB to (typically) USB Type A cable. Using a terminal emulation program such as hyperterminal or SSCOM, a number of command lines specific to the OSD2184P can be implemented.

# **2.5.1 TERMINAL EMULATION SETUP**

Using a terminal emulation program such as hyperterminal, the following parameters should be set up for correct command line operation. Select the appropriate "COM port" set up for the serial port.

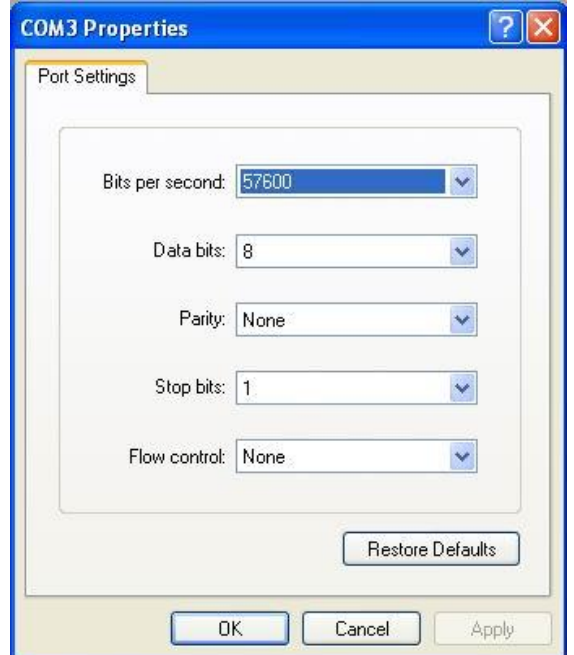

FIGURE 12: CLI PORT SETTINGS

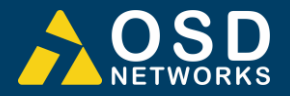

# **2.5.2 COMMAND LINE FUNCTIONS**

There are a number of command line functions that enables the user to obtain limited information or reset the unit to factory default configuration.

Once the terminal emulation has been set up typing the "**?**" command will bring up a list of available CLI commands.

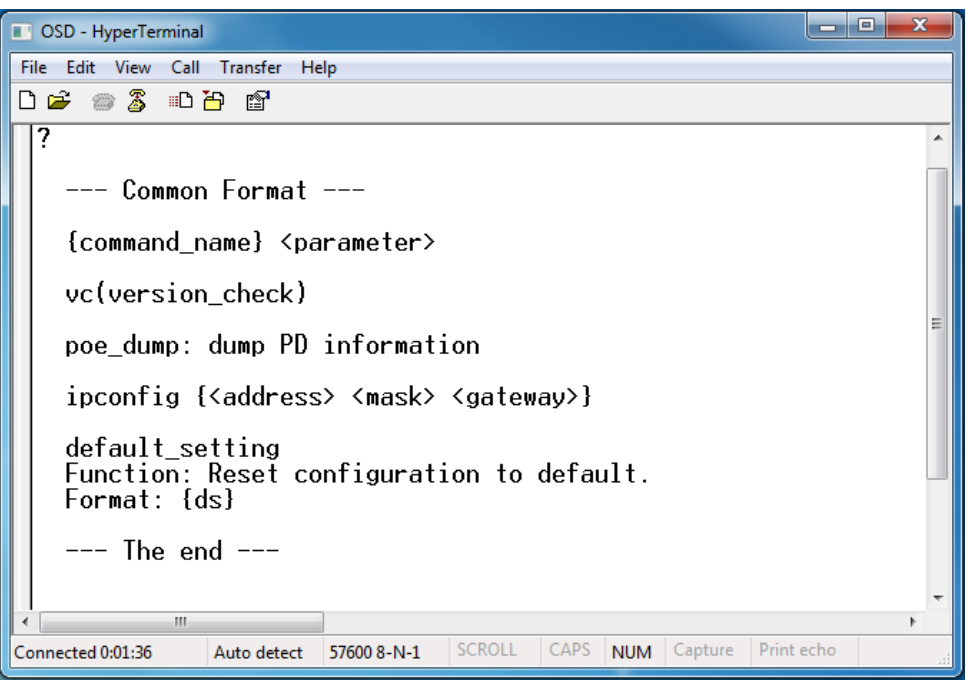

FIGURE 13: CLI "?" COMMAND

<span id="page-21-0"></span>The following table outlines the user available command line commands and their functions.

# TABLE 6: CLI COMMAND LIST

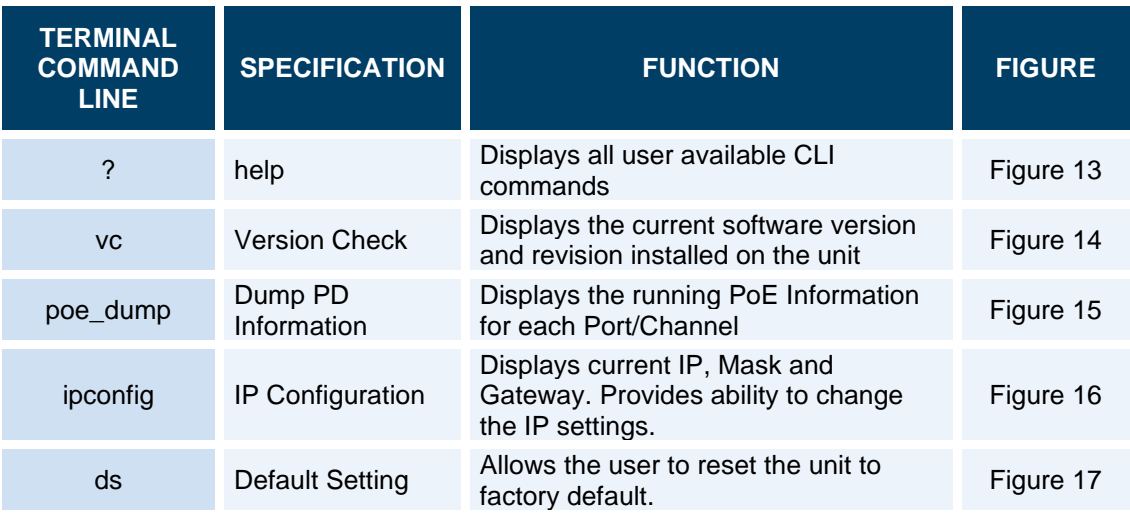

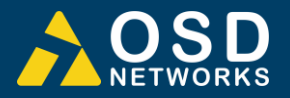

#### **VERSION CHECK - <vc>**

*Note: Software version in below screen is for illustrative purpose.*

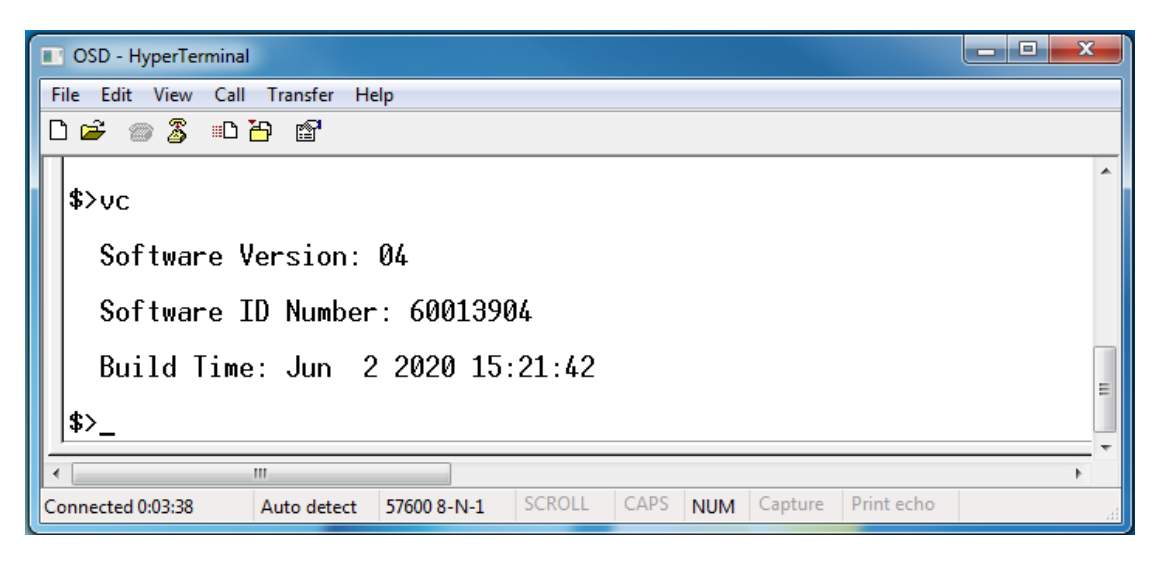

FIGURE 14: CLI – VERSION CHECK

<span id="page-22-0"></span>Displays a number of quick reference information about the product.

Software Version Number Software ID Number Build Time

## **PoE Dump - <poe\_dump>**

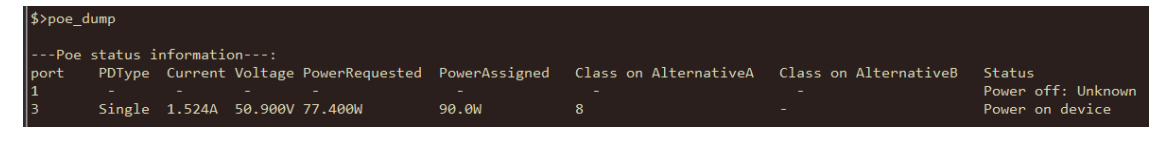

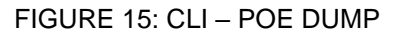

<span id="page-22-1"></span>Displays the current PoE output status of the following;

Port PS Type Current Voltage Power Requested Power Assigned Class on AlternativeA Class on AlternativeB **Status** 

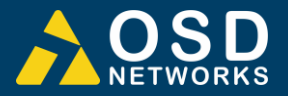

# **IP CONFIGURATION - <ipconfig>**

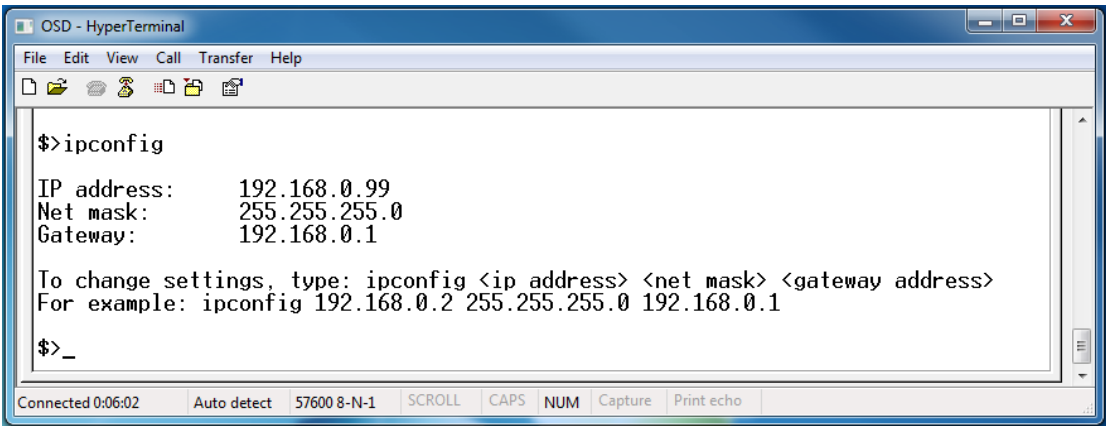

#### FIGURE 16: CLI – IP CONFIGURATION

<span id="page-23-0"></span>Displays the current IP address, Net mask and Gateway settings. To make changes to the IP address, Net mask and Gateway, at the prompt enter the new details in the following format;

**ipconfig <ip address> <netmask> <gateway address>**

#### **DEFAULT SETTING - <ds>**

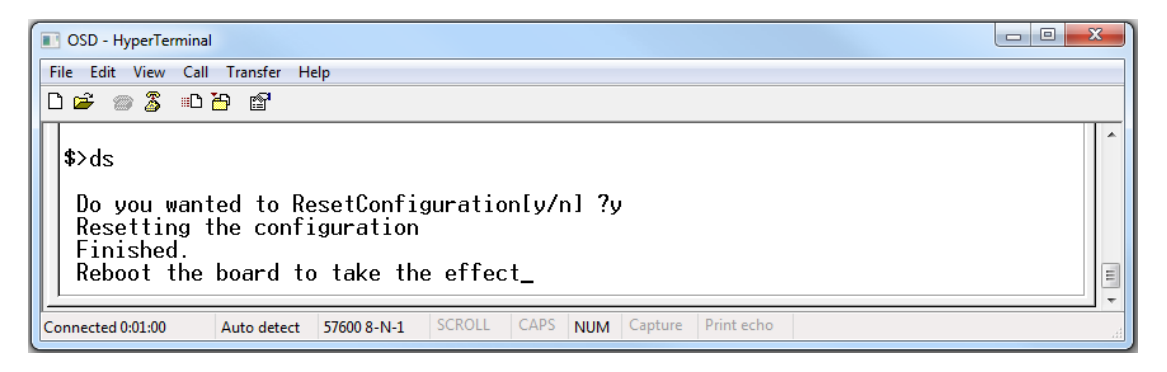

FIGURE 17: CLI – DEFAULT SETTING

<span id="page-23-1"></span>Resets the unit to its default factory setting. A prompt question will appear "Do you want to Reset Configuration [y/n]?

**n** – Exits the default configuration setting and returns to the home prompt.

**y** – Resets to default configuration sequence.

The unit will require a reboot (see Page 33) for changes to take effect.

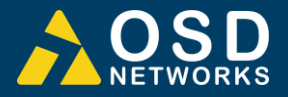

# **2.6 WEB GUI**

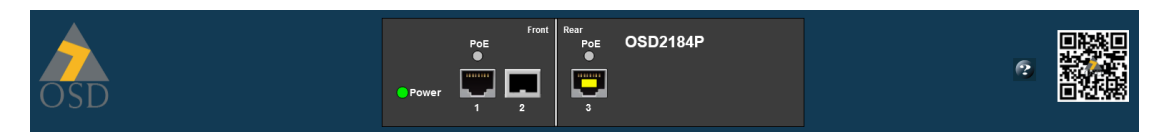

The OSD2184P/PW provides a web-based browser interface for configuring and monitoring the unit. This interface allows you to access the switch using any preferred web browser.

This chapter describes how to configure the switch using its web-based browser interface.

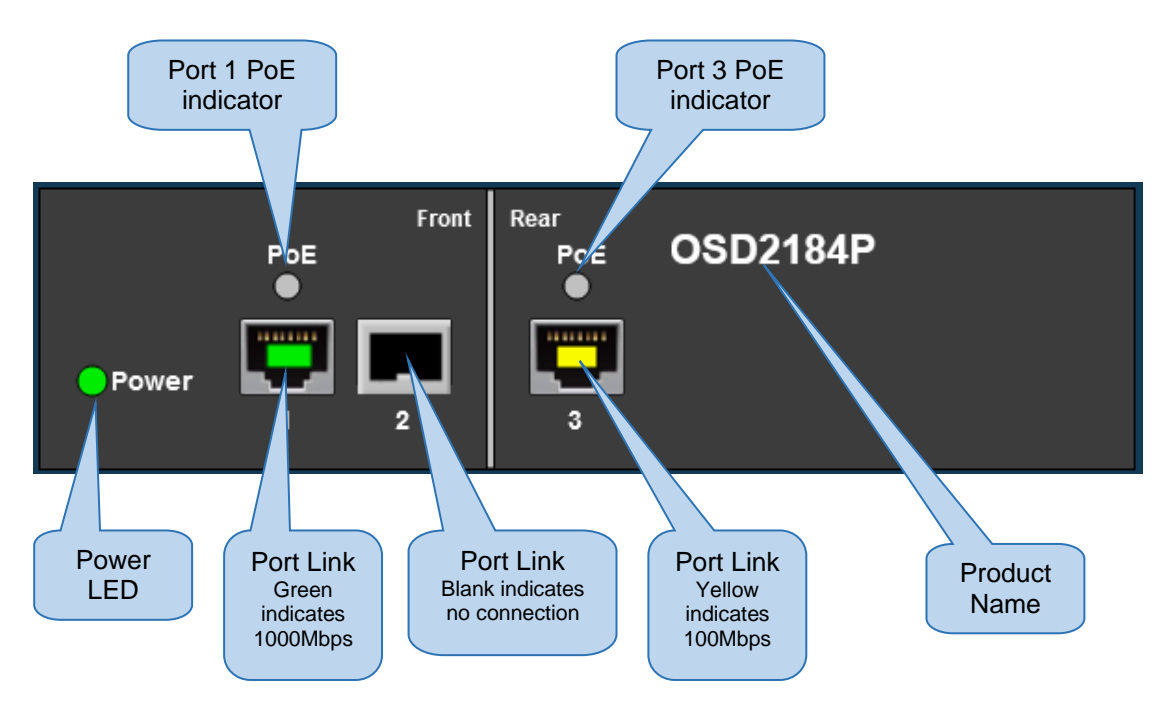

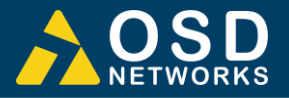

## <span id="page-25-0"></span>**2.6.1 LOGGING ON TO THE SWITCH**

# **SWITCH IP ADDRESS**

In your web browser, specify the IP address of the switch. Default IP address is 192.168.0.99

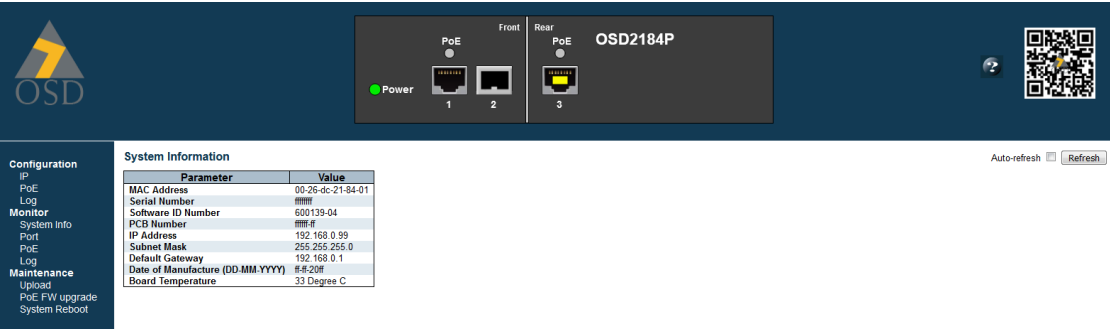

Upon connecting to the unit, the home screen will display some useful information. Green lighted ports, Power and PoE indicate connection to relevant port and active state of Power and PoE Port1 and Port3.

A table displaying system information is also displayed containing MAC address, Serial Number, Software, IP address, etc.

#### **System Information**

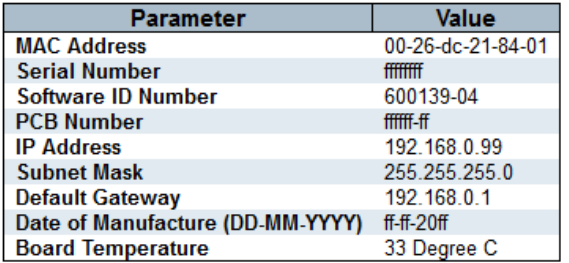

## **2.6.2 GUI MENU**

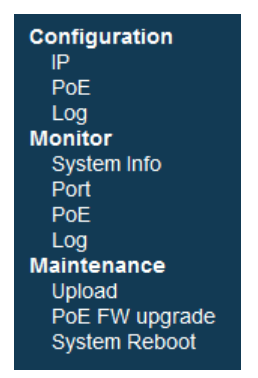

The user has access to Configure, Monitor or Maintain the OSD2184P/PW. Each section will be explained within this manual.

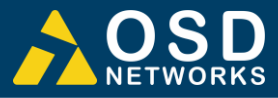

# **CONFIGURATION** → **IP**

# **IP Configuration**

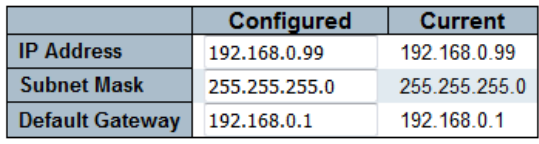

Save Reset

#### IP ADDRESS

*Configured:* The IP address can be changed by modifying this window. *Current:* Displays the current saved IP address

#### SUBNET MASK

*Configured:* The Subnet Mask can be changed by modifying this window. *Current:* Displays the current saved Subnet Mask

# DEFAULT GATEWAY

*Configured:* The Default Gateway can be changed by modifying this window. **Current:** Displays the current saved Default Gateway

# **Buttons**

- save : saves the new settings
- [Reset]: resets any changes made

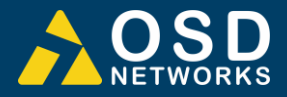

# **CONFIGURATION** → **POE**

#### **PoE Configuration**

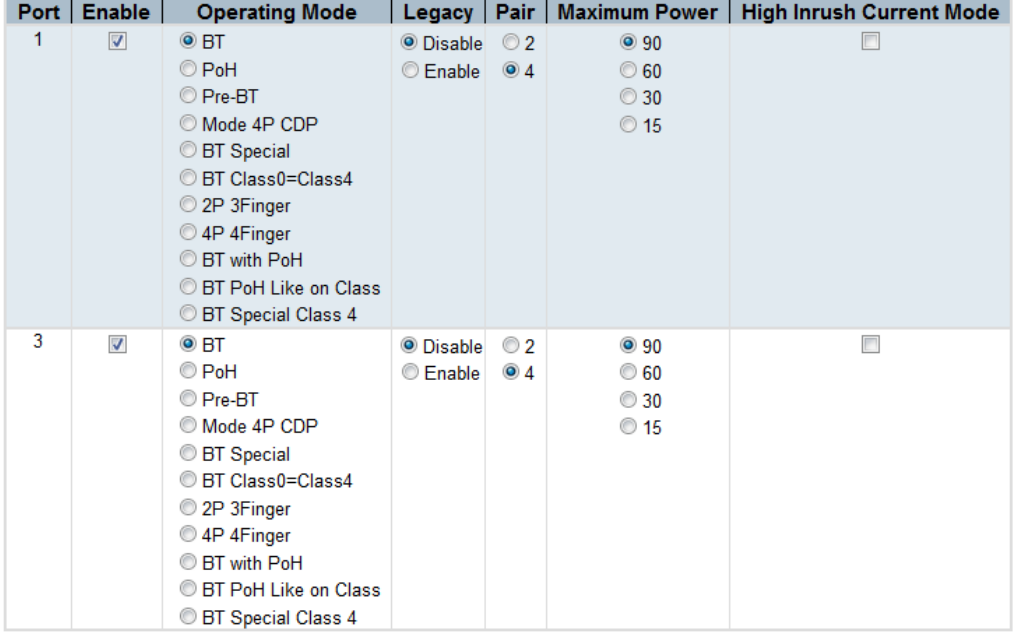

Save **Reset** 

#### PORT

Indicates port number per row.

#### POE ENABLED

A tick indicates the PoE is enabled for the port.

#### OPERATING MODE

Allows the user to manually set the operating mode/class to each individual port. A blue button indicates the set operating mode.

#### LEGACY DEVICE

The OSD2184P provides legacy PoE support. A blue button indicates the Enable/Disable setting.

#### PAIR

The OSD2184P provides the user to select 2 pair or 4 pair. A blue button indicates the setting.

#### MAXIMUM POWER

The user can set the output maximum power to each port. A blue button indicates the setting.

#### HIGH INRUSH CURRENT MODE

Some PDs require very high inrush current (up to 1.6A). The OSD2184P/PW can support PDs with high inrush current. A tick indicates that high inrush current mode is enabled

## **Buttons**

save saves the new settings

**Example:** resets any changes made

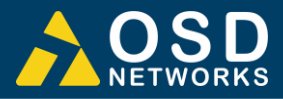

# **CONFIGURATION** → **LOG**

#### **Event Log Settings**

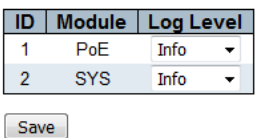

ID

Indicates the sequential log event number.

**MODULE** 

#### Indicates the log event.

- **PoE**: PoE related information such as powering of PoE device, disconnection of PoE device, reason for powering failure, etc.
- **SYS**: General information of the system such as changing of IP, Port link up and link down, high temperature alarm, etc

#### LOG LEVEL

#### A drop down window allows the user to select the desired log event setting.

- **Disable**: No information is logged from that module
- **Info**: Some basic information is logged
- **Debug**: Diagnostic information logged

# **Buttons**

**Save**: saves the new settings

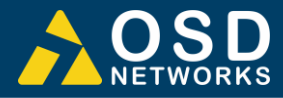

#### **MONITOR** → **SYSTEM INFO**

#### **System Information**

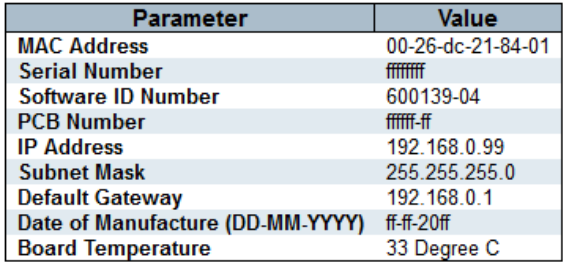

See Section [2.6.1](#page-25-0)

## **MONITOR** → **PORT**

#### **Port Status**

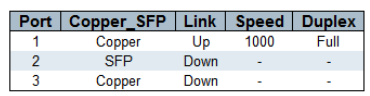

PORT

Monitors each port activity.

#### COPPER\_SFP

Indicates the port connection: Either Copper or SFP

LINK

**Up**: Connection established **Down**: No Connection detected

#### SPEED

Indicates the port connection speed in Mbps.

- **10**: 10Mbps
- **100**: 100Mbps
- **1000**: 1000Mbps (1Gbps)

#### **DUPLEX**

Indicates port connection type. Full, Half

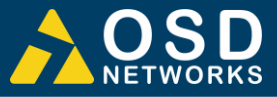

#### **MONITOR** → **POE**

#### **PoE Port Status**

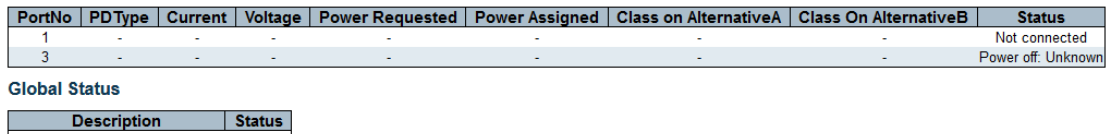

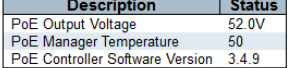

#### PORT

Indicates port number per row.

#### PD TYPE

Indicates the Power Device Type detected;

- Single Signature
- Dual Signature

#### CURRENT

Indicates the current drawn from the relevant PoE port/channel

#### VOLTAGE

Indicates the voltage from the relevant PoE port/channel

#### POWER REQUESTED

Indicates the power drawn from the relevant PoE port/channel

#### POWER ASSIGNED

Indicates the power assigned to the relevant PoE port/channel

#### CLASS ON ALTERNATIVEA

Indicates the class type on Alternative A from the relevant PoE port/channel

#### CLASS ON ALTERNATIVEB

Indicates the class type on Alternative B from the relevant PoE port/channel

#### **STATUS**

Indicates the detected PD class on the relevant port/channel

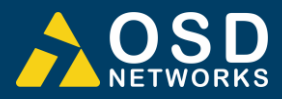

#### **MONITOR** → **LOG**

**Log Information** ID | Time | Logs

Monitors and logs activity

ID

Indicates the event log identification

TIME

Displays the event log time

LOGS

Displays the brief event type

#### **MAINTANANCE** → **UPLOAD**

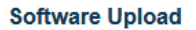

Upload Browse... No file selected.

Use this section to upload OSD released software update.

Click the Browse (or Choose File) button and navigate to the folder where the updated software has been saved. Select the software file (usual format [file name]\_fur.bin) example 60007611\_fur.bin.

Click the Upload button. The software will be uploaded to the unit. Please wait until software has been uploaded completely as shown below and wait until the system has rebooted.

This process takes several seconds. The webpage will redirect to the "System Information" page. Please check this page to ensure that the Software ID Number has been uploaded by the new software.

#### **Buttons**

**Browse...** : Browse file location

**Upload**: Upload software

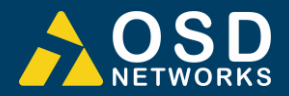

#### **MAINTENANCE** → **POE FW UPGRADE**

#### PoE chip(PD69200) Firmware Upgrade

Browse... No file selected.

Use this section to upload OSD released firmware update.

Upload

Click the Browse (or Choose File) button and navigate to the folder where the updated firmware has been saved. Select the firmware file.

Click the Upload button. The firmware will be uploaded to the unit. Please wait until firmware has been uploaded completely as shown below and wait until the system has rebooted.

#### **MAINTENANCE** → **SYSTEM REBOOT**

#### **System Reboot**

Reboot

Use this section to reboot the unit

#### **Buttons**

**Reboot**: Reboots the unit

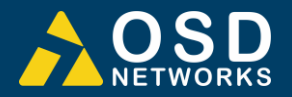

# **3 MAINTENANCE**

# **3.1 INTRODUCTION**

The following section outlines the fault-finding procedure for the OSD2184P/PW modems. Please take note of the following:

- ▲ Personnel without appropriate training should not attempt any maintenance except that outlined below.
- ▲ If further maintenance is attempted you are warned that every care should be taken to ensure that internal measurements made while the equipment is operational are taken carefully as some components within the unit are expensive and may be damaged by failure of any portion of their support circuitry.
- ▲ Some components within the unit are Electrostatic (ES) sensitive and Electrostatic Discharge (ESD) precautions should be taken when performing maintenance upon the unit.

# **3.2 EXTERNAL INSPECTION**

Visually check for the following:

- ▲ Check that the correct power source is connected to the power socket.
- ▲ Check that the Ethernet cables are connected to the modem correctly and that the distant OSD2184P/PW modem has been connected correctly to any external equipment.
- ▲ Inspect the optical connectors (for fiber SFP option) for any contamination and clean using isopropyl alcohol and a lint free tissue if any contamination is detected.

# **3.3 ROUTINE MAINTENANCE**

▲ There is no routine maintenance required with the OSD2184P/PW.

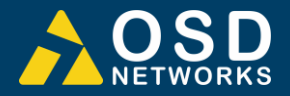

# **4 WARRANTY**

Thank you for purchasing equipment designed, manufactured and serviced by Optical Systems Design (OSD). OSD warrants that at the time of shipment, its products are free from defects in material and workmanship and conforms to specifications. Our Warranty conditions are outlined below:

# **4.1 WARRANTY PERIOD**

For warranty period, please contact your local OSD distributor.

# **4.2 REPAIRS**

Optical Systems Design reserves the right to repair or replace faulty modules/units. Please obtain a "Return Material Authorisation" (RMA) form and number before returning goods. Goods must be returned in adequate packing material to Optical Systems Design, Warriewood or its nominated authorised representative, for all repairs.

## **4.2.1 WARRANTY REPAIRS**

Return shipments to OSD shall be at customer's expense and freight back to the customer will be at OSD expense.

## **4.2.2 OUT-OF-WARRANTY REPAIRS**

OSD reserves the right to repair or replace any faulty goods. Freight costs and insurance for both journeys are met by the user. All equipment repaired by OSD will have a 3-Month Warranty from the date of dispatch.

## **4.2.3 SITE REPAIRS**

By agreement site repairs may be undertaken for which out of pocket, hotel and travel expenses will be charged.

# **4.2.4 EXCLUSIONS**

This warranty does not apply to defects caused by unauthorized modifications, misuse, abuse or transport damage to the equipment. All modifications to OSD's standard product will need written authorization and will be charged at normal repair rates. All modifications are to be carried out by OSD Technicians. Warranty is void if unauthorized removal and/or tampering with serial number and/or repair labels is evident.

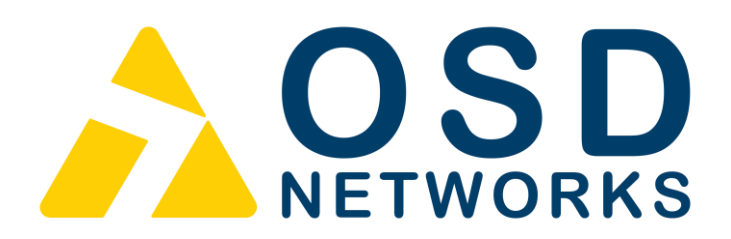

Optical Systems Design Pty. Ltd. 7/1 Vuko Pl. Warriewood 2102 P.O. Box 891 Mona Vale N.S.W. Australia 2103 Telephone: +61 2 9913 8540 Facsimile: +61 2 9913 8735 Email: sales@osd.com.au Web Site: www.osd.com.au